## **Advantech AE Technical Share Document**

| Date     | 2016/02/04                                                  | SR#        | 1-2362344693 |  |
|----------|-------------------------------------------------------------|------------|--------------|--|
| Category | ■FAQ □SOP                                                   | Related OS | N/A          |  |
| Abstract | WISE-4000 Private server fail with occupied TCP port        |            |              |  |
| Keyword  | WISE, Private server, Cloud, Data logger, TCP port occupied |            |              |  |
| Related  | NUCE 4042 NUCE 40425 NUCE 4050 NUCE 4060                    |            |              |  |
| Product  | WISE-4012, WISE-4012E, WISE-4050, WISE-4060                 |            |              |  |

## **■** Problem Description:

When using the private server function of WISE series, users follow the procedures in the software manual to set the IP address, port number and other settings accordingly like *Figure* 1.

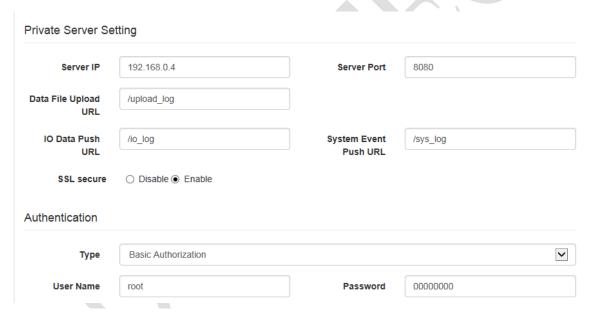

Figure 1

However, when running the C# sample code for private server function of WISE series, there is a pop-out error message (*Figure 2*) which indicates that TCP port already occupied by other program.

## How could I fine which program occupy the port and close the program?

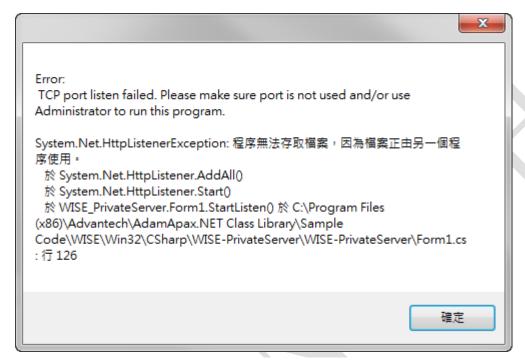

Figure 2

## Answer:

1. Open a Command Prompt in Windows (Figure 3)

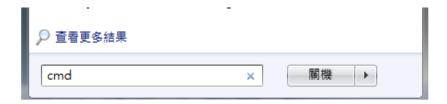

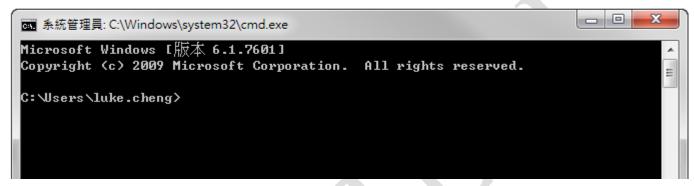

Figure 3

2. Find the applications that use the particular port with "netstat" (Figure 4)
Take the following picture as the example, we could find the PID of all programs that use 8080 port, and it shows that program with PID 7840 occupied the port 8080

```
Copyright (c) 2009 Microsoft Corporation. All rights reserved.

C:\Users\luke.cheng>netstat -nao |find "0.0.0.0:8080"

TCP 0.0.0.0:8080 0.0.0.0:0 LISTENING 7840

C:\Users\luke.cheng>
```

Figure 4

3. Start Task Manager of Window and close the task that occupied the port. (Figure 5)

| sqlbrowser.exe *32             | 6552 | NETWO   |
|--------------------------------|------|---------|
| sqlwriter.exe                  | 6600 | SYSTEM  |
| svchost.exe                    | 6668 | LOCAL   |
| TeamViewer_Service.exe *32     | 6764 | SYSTEM  |
| iexplore.exe                   | 6784 | Luke.Ch |
| WLIDSYCM.EXE                   | 6868 | SYSTEM  |
| IEProtect.exe *32              | 6904 | Luke.Ch |
| ViakaraokeSrv.exe              | 7104 | SYSTEM  |
| lkcitdl.exe *32                | 7280 | SYSTEM  |
| lktsrv.exe *32                 | 7332 | SYSTEM  |
| plugin-container.exe *32       | 7768 | Luke.Ch |
| ApplicationWebServer.exe *32   | 7840 | SYSTEM  |
| nisodosResponder exe *32       | 7888 | SYSTEM  |
| nipxism.exe *32                | 7916 | SYSTEM  |
| niLxiDiscovery.exe *32         | 8232 | SYSTEM  |
| niDiscSvc.exe *32              | 8316 | SYSTEM  |
| EventClientMultiplexer.exe *32 | 8472 | SYSTEM  |
| svchost.exe                    | 8608 | SYSTEM  |
| RnaDirServer.exe *32           | 8632 | SYSTEM  |
| IAStorIcon.exe *32             | 8784 | Luke.Ch |
| iPodService.exe                | 8924 | SYSTEM  |

Figure 5

4. Run the sample code again, it should work properly now.